# **REAR GEISHER**

KI2400 / KI2800 Light Source Training Manual

Revision: 2 Date: 12 May 2017

## KI2400/KI2800 Series Light Sources

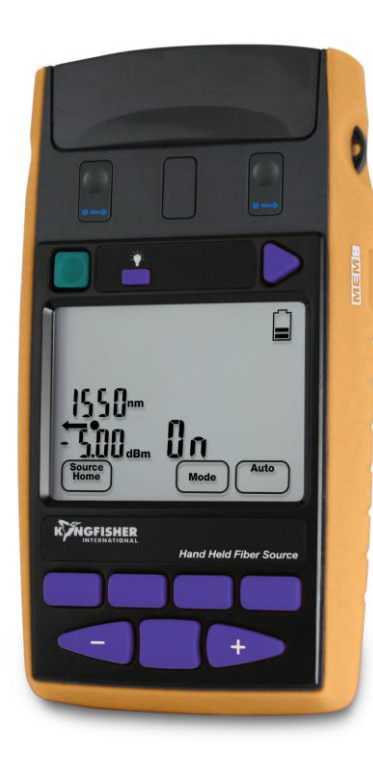

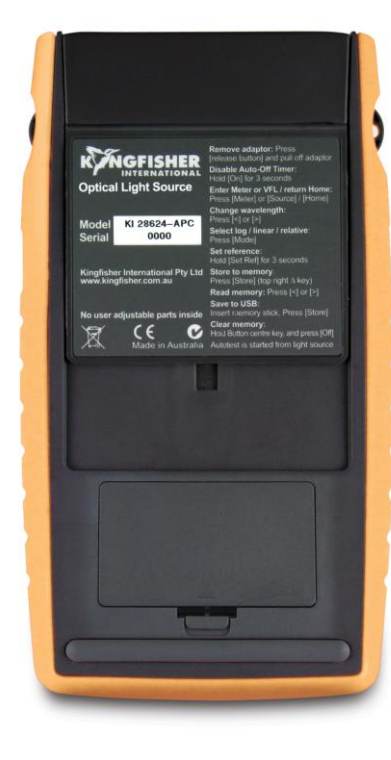

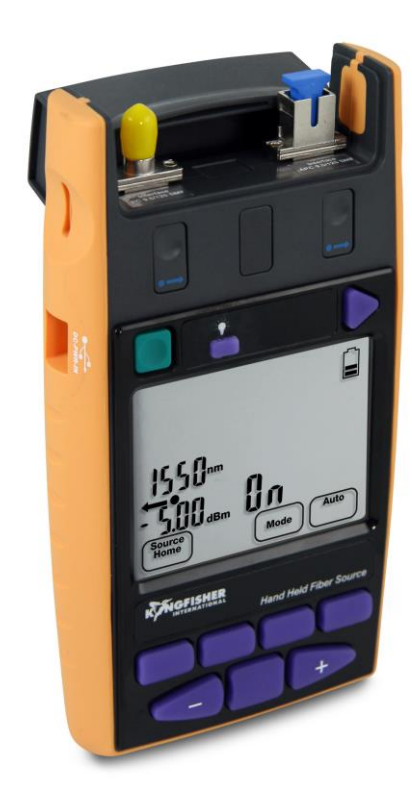

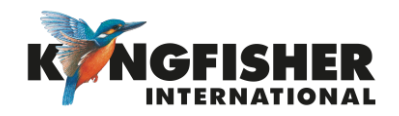

#### <span id="page-2-0"></span>Table of Content (TOC)

- [1.](#page-3-0) General Features
- [2.](#page-4-0) KI2400/KI2800 series light source overview & keypad layout

#### [3.](#page-5-0) Getting started

- [3.1](#page-6-0) Getting to know the light source model styles
- [3.2](#page-7-0) Selecting the right Launch Test Cord<br>3.3 Install/uninstall optical connector ada
- [3.3](#page-8-0) Install/uninstall optical connector adaptor
- 
- Enable/disable battery charging
- Switch on/off instrument
- [3.4](#page-9-0) Install/uninstall batteries<br>
3.5 Enable/disable battery c<br>
3.6 Switch on/off instrument<br>
3.7 Switch on/off LCD displa Switch on/off LCD display backlight
- [4.](#page-13-0) Instrument Menu Structure
- [5.](#page-14-0) Instrument Operations
	- [5.1](#page-15-0) Normal Autotest Operation Mode
	- [5.2](#page-16-0) Limited Wavelength Autotest Operation Mode<br>5.3 Manual Operation Mode<br>5.4 Tone Operation Mode
	- Manual Operation Mode
	- Tone Operation Mode
- [6.](#page-20-0) Instrument Setup
	- [6.1](#page-21-0) Setting time/date of instrument
	- [6.2](#page-22-0) Changing emitters' output power level<br>6.3 Activating / deactivating wavelengths f
	- Activating / deactivating wavelengths for Limited Wavelength Autotest operation

#### [7.](#page-24-0) Instrument Firmware

- [7.1](#page-25-0) Checking firmware version<br>7.2 Firmware upgrade procedu
- Firmware upgrade procedure
- [8.](#page-27-0) Instrument Care

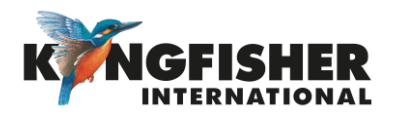

## <span id="page-3-0"></span>1. General Features

- Up to 6 mixed LED, Laser & VFL sources
- Autotetes capability
- VisiTester option for easy active fiber channel identifications
- Test tones & multi fiber ID generations
- Industry standard interchangeable connector adaptors
- Large, backlit, sunlight readable LCD display
- KI 2400 series is ultra-stable with zero warm up
- External power charging via USB
- Long battery life (up to 90 hours)
- Single port for MM, Single port for SM
- Reconnection repeatability <0.1 dB
- Captive Dust Cap functions as tilt bail
- Encircled Flux compliant multimode LED sources

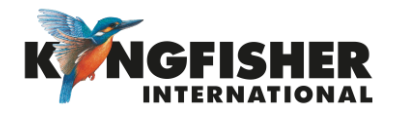

<span id="page-4-0"></span>2. KI2400/KI2800 series light source overview & keypad layout

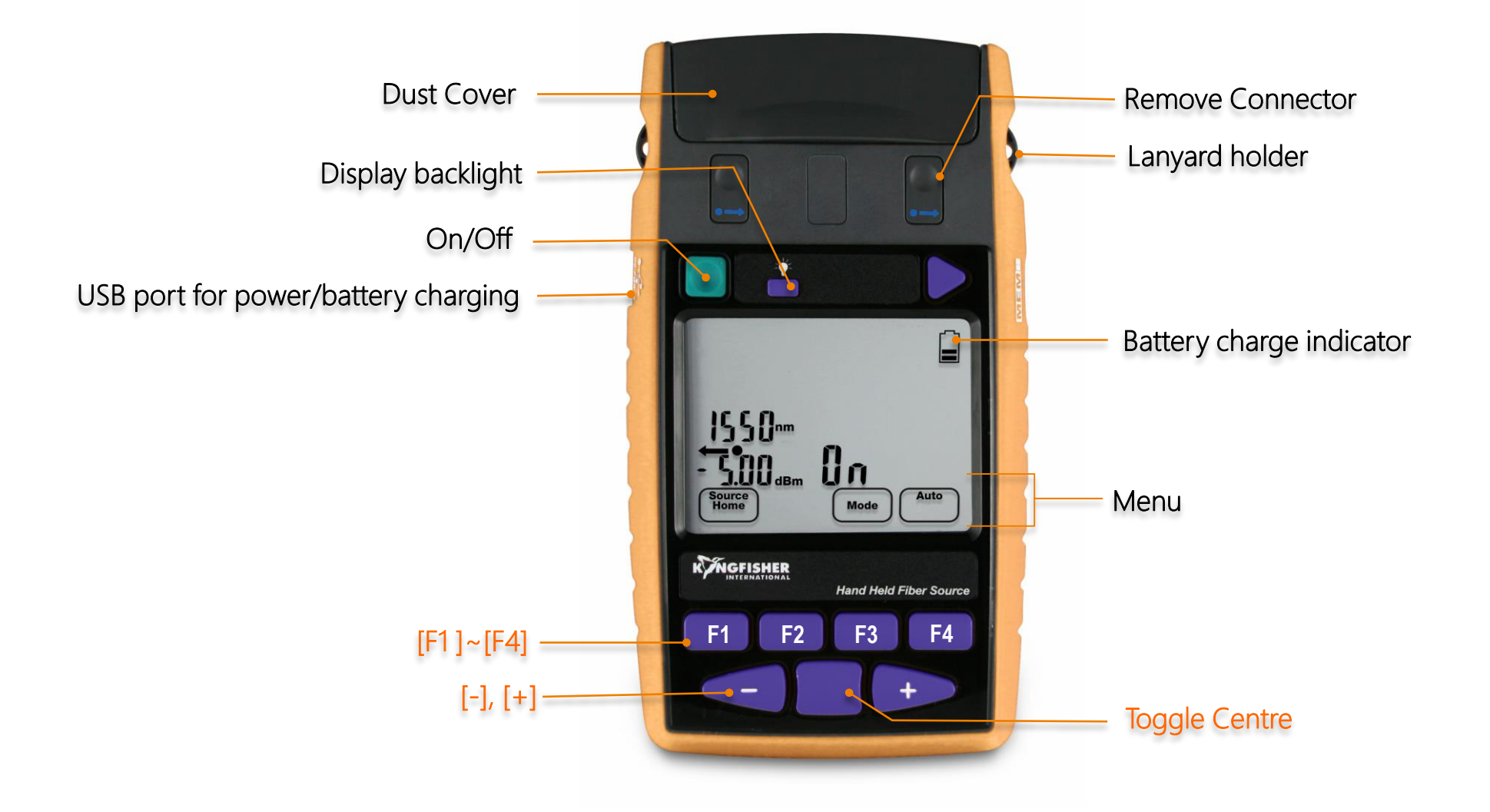

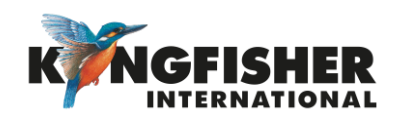

## <span id="page-5-0"></span>3. Getting started

- [3.1](#page-6-0). Getting to know the light source model styles
- [3.2](#page-7-0). Selecting the appropriate Launch Test Cord
- [3.3](#page-8-0). Install/uninstall optical connector adaptor
- [3.4.](#page-9-0) Install/uninstall batteries
- [3.5](#page-10-0). Enable/disable battery charging
- [3.6](#page-11-0). Switching on/off instrument
- [3.7.](#page-12-0) Switching on/off LCD display backlight

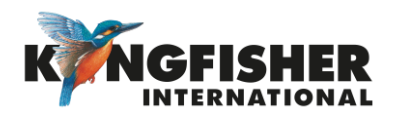

## <span id="page-6-0"></span>3.1. Getting to know the light source model styles **IGo back to Getting Started section**]

There are two model styles:

- I. KI2400 Series preferred by telcos & those requiring higher stability
	- Ultra Stable laser light source
	- Single port
	- Zero warm up
- II. KI2800 Series general purpose
	- LED & Laser source options in same instrument
	- Up to 5 laser λs (Left Port: Laser, Right Port: LED\*\*)
	- Require warm up time
	- VisiTester option
		- \*\* LED source is EF compliant for 50 μm MMF

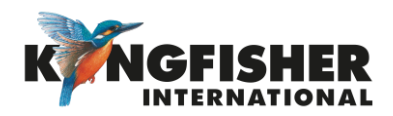

## <span id="page-7-0"></span>3.2. Selecting the appropriate Launch Test Cord **[\[Go back to Getting Started section\]](#page-5-0)**

The light source is either PC or APC connector specific. This is determined when ordering the instrument, and can only be changed at the factory.

The optical connector housings of the light source types are coloured coded as below,

- SM APC type light source **green** connector housing
- SM PC type light source blue connector housing
- MM PC type light source beige connector housing

To avoid damaging the instrument's connector tip, it is important to use a Test Cord (not supplied) with the correct connector type that matches with that on the instrument.

The instrument is supplied with SC/SC hybrid adaptor.

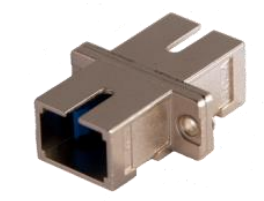

Choose to order other required adaptor types from Kingfisher's [website](https://www.kingfisherfiber.com/).

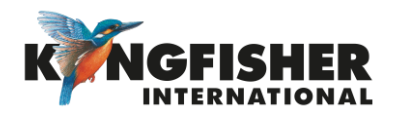

#### <span id="page-8-0"></span>3.3. Install/uninstall optical connector adaptor **[\[Go back to Getting Started section\]](#page-5-0)**

- ➀ Press and hold down Release Button with one hand to unlatch.
- ➁ Pull out existing adaptor with the other hand.
- ➂ Push in a new adaptor until it latches on (a "click" will be felt).

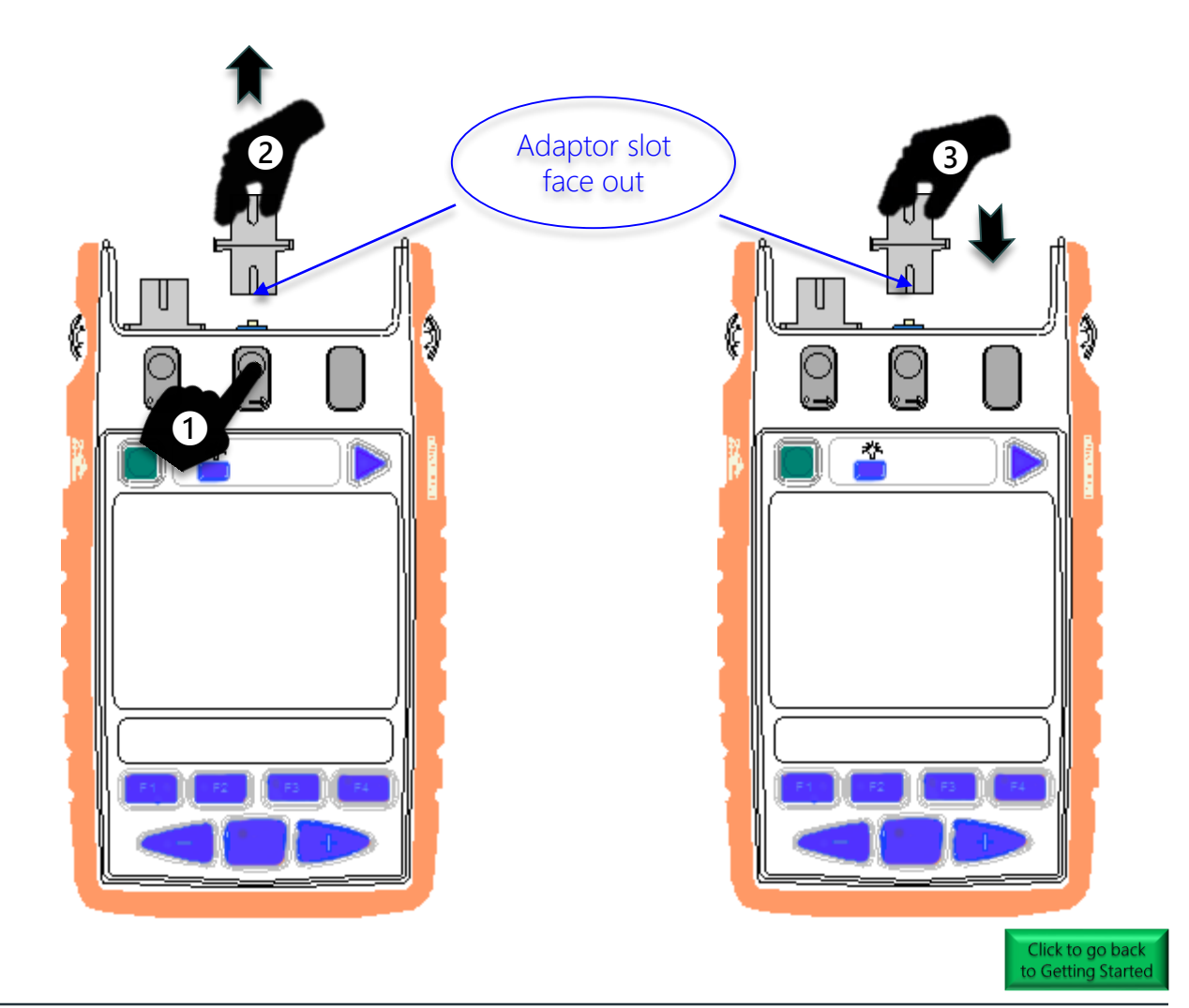

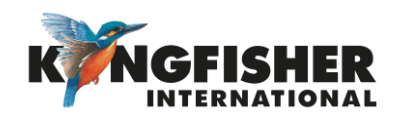

#### <span id="page-9-0"></span>3.4. Install/uninstall batteries **[\[Go back to Getting Started section\]](#page-5-0)**

#### To install or uninstall batteries in the battery compartment,

❶ Unclip Battery Compartment Cover at rear of instrument.

❷ Insert/remove batteries (take note of the battery +Ve terminal spring orientation of different instrument models, see images below).

#### Note:

- Instrument's date/time setting holds for approx. 7 seconds during batteries change over.
- Use 2x Alkaline / Lithium AA cells or 2 x NiMH AA cells.
- Alkaline battery run time up approx. 90 hours in Autotest mode.

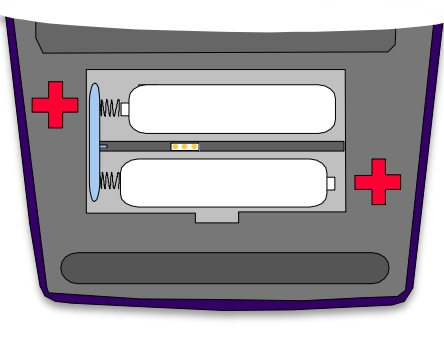

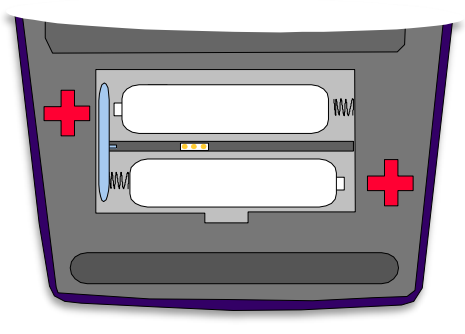

Earlier Models **Current Models** 

Caution: Instrument comes with battery charging feature disabled. When using rechargeable battery, see next page for instructions to enable battery charging.

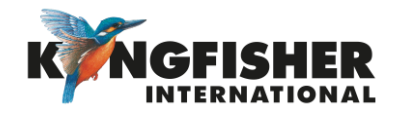

## <span id="page-10-0"></span>3.5. Enable/disable battery charging **Go back to Getting Started section**

To enable battery charging, the supplied 0.1" pitch shorting-pin must be properly installed in battery compartment.

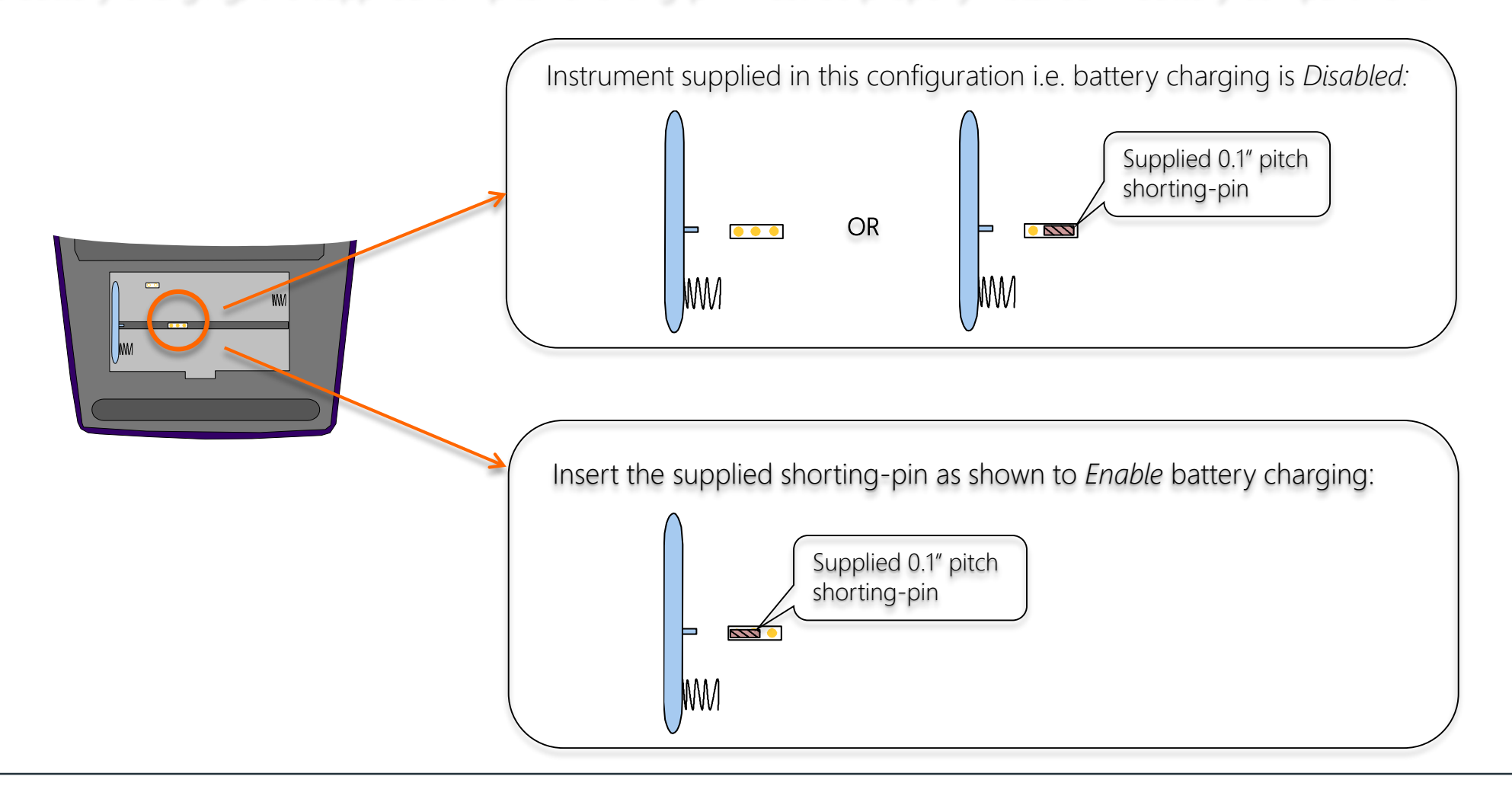

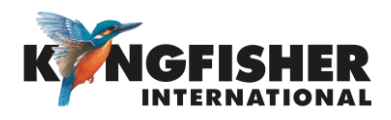

#### <span id="page-11-0"></span>3.6. Switch on/off instrument [\[Go back to Getting Started section\]](#page-5-0)

To switch on instrument, press the green, [On/Off] button.

To switch off instrument: press the green, [On/Off] button again.

Note: the instrument will switch off automatically 10 minutes after it was switched on.

To defeat auto switch off function: Press [On/Off] & hold for 3 seconds. Instrument will beep twice. 'Perm' will display on the upper RHS of the LCD.

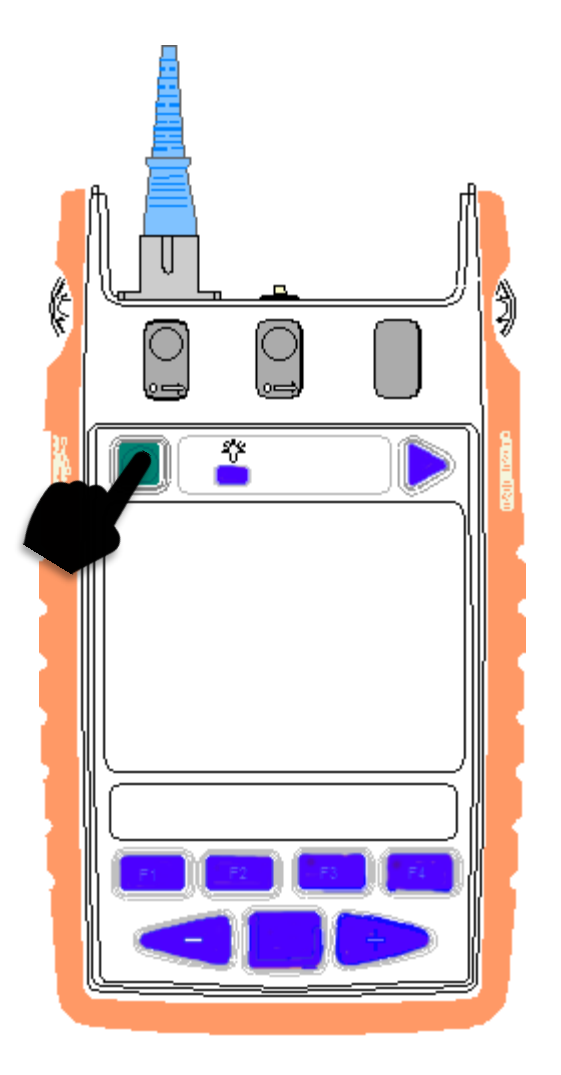

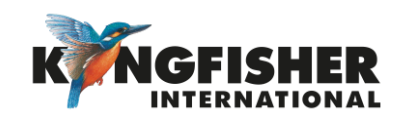

## <span id="page-12-0"></span>3.7. Switch on/off LCD display backlight [\[Go back to Getting Started section\]](#page-5-0)

To switch on backlight of the display, press button with the illumination symbol,  $\sqrt[3]{x}$ 

To switch backlight off, press that button again.

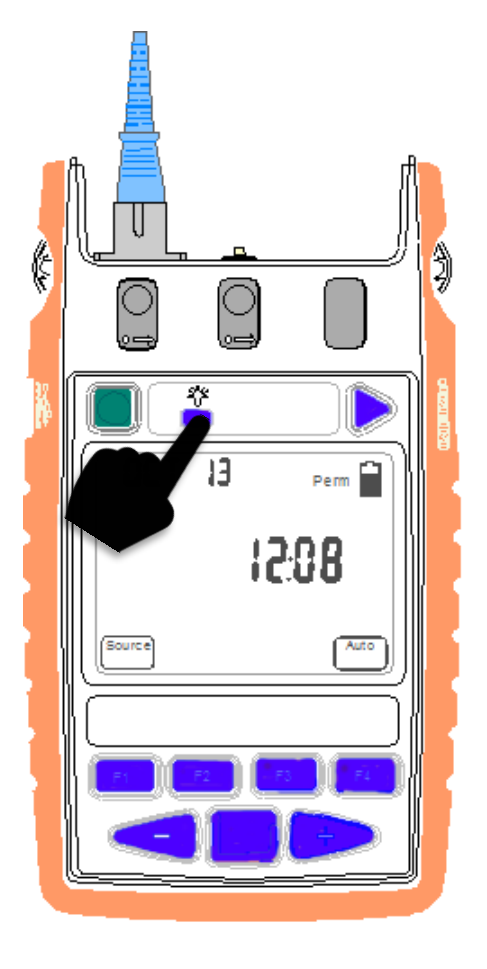

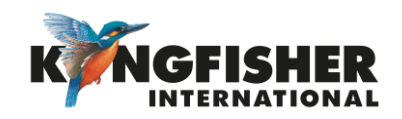

#### <span id="page-13-0"></span>4. Instrument Menu Structure

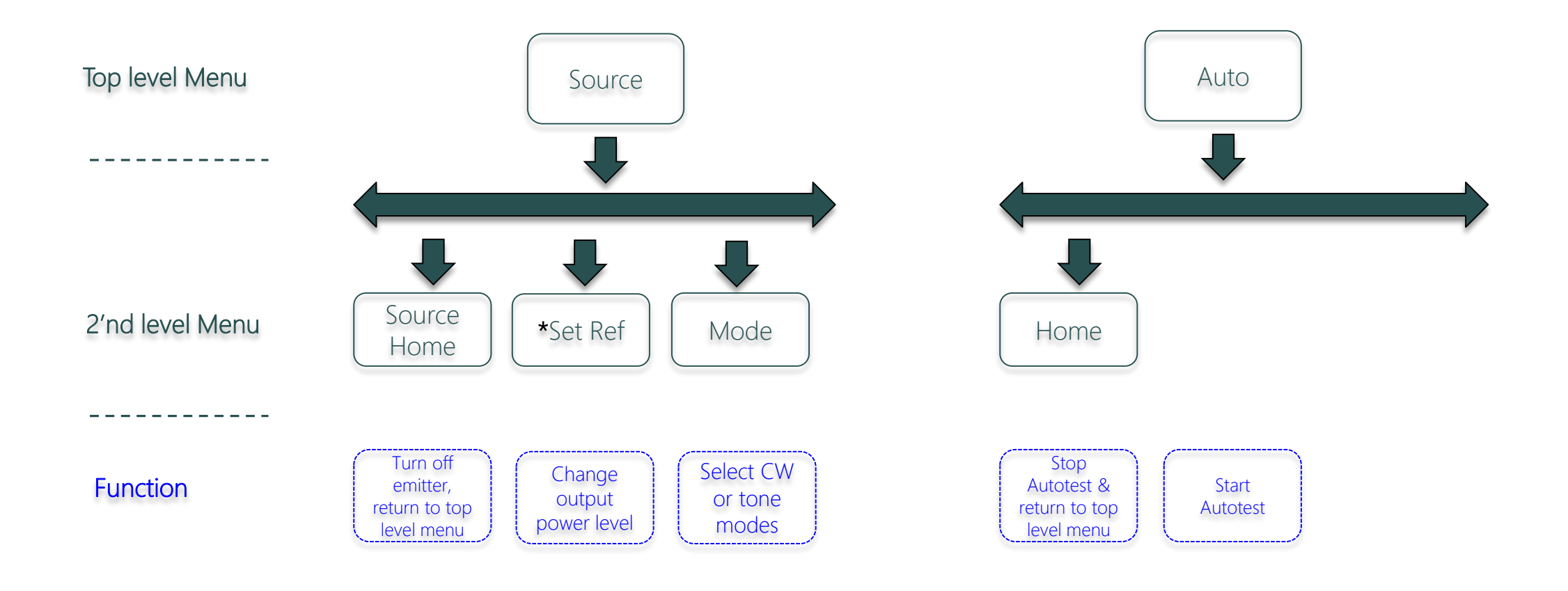

\*The menu is only available for SM (1310 nm & above) light source

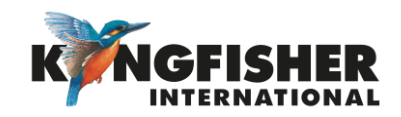

#### <span id="page-14-0"></span>5. Instrument Operations

The light source can be operated in the modes below.

#### [5.1](#page-15-0). Normal Autotest Operation Mode:

- Automatically toggle all available wavelengths.
- Preferred mode for loss testing as testing time is greatly reduced.
- Minimises error as meter always displays the correct wavelength.

#### [5.2.](#page-16-0) Limited Wavelength Autotest Operation Mode:

• To speed up testing, and simplify reporting, it may be preferable to manually select a smaller number of active Autotest wavelengths.

#### [5.3.](#page-17-0) Manual Operation Mode:

- Single wavelength operation
- Preferred mode for level monitoring.

#### [5.4.](#page-18-0) Tone Operation Mode:

• Send test tone or send FibreID tone

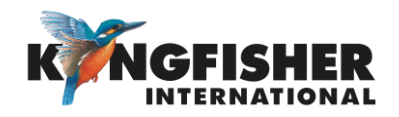

## <span id="page-15-0"></span>5.1. Normal Autotest Operation Mode: **[\[Go back to Instrument Operations section\]](#page-14-0)**

A. To start Autotest for light source with 1 to 4 wavelengths,

At top level menu, press [F4/Auto] (Fig. 1).

- All available wavelengths will be displayed one at a time in sequence. See Fig.3 on the right for an example with 2 active wavelengths.
- Emitters of the respective wavelengths turn on and emit powers at the preprogrammed max levels, in the sequence as displayed. See [section](#page-22-0) 6.2 for instructions to change output power level of emitter.
- B. To start Autotest for light source with 5 or more wavelengths,

Press [F4/Auto] (Fig. 1) to start Autotest for the wavelength group of 1300 nm and below only.

Press & hold [-], then press [F4/Auto] (Fig. 2) to start Autotest for the wavelength group of 1310 nm and above.

To stop Autotest,

Press [F1/Home].

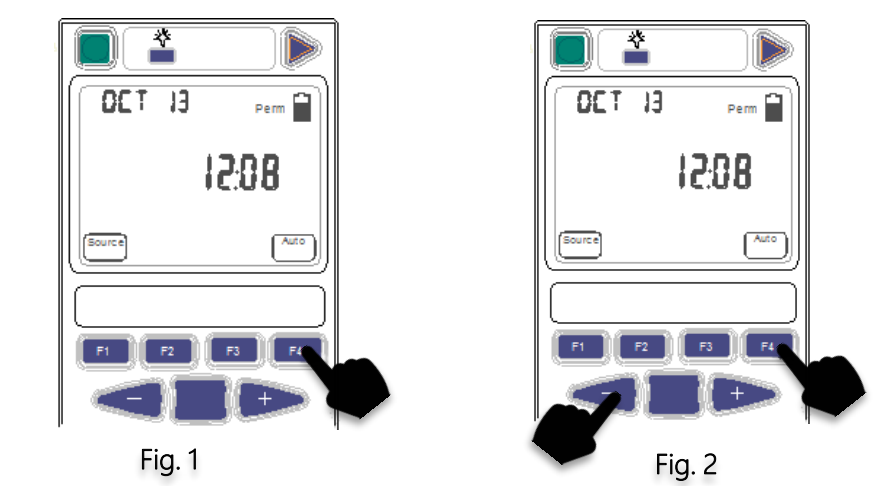

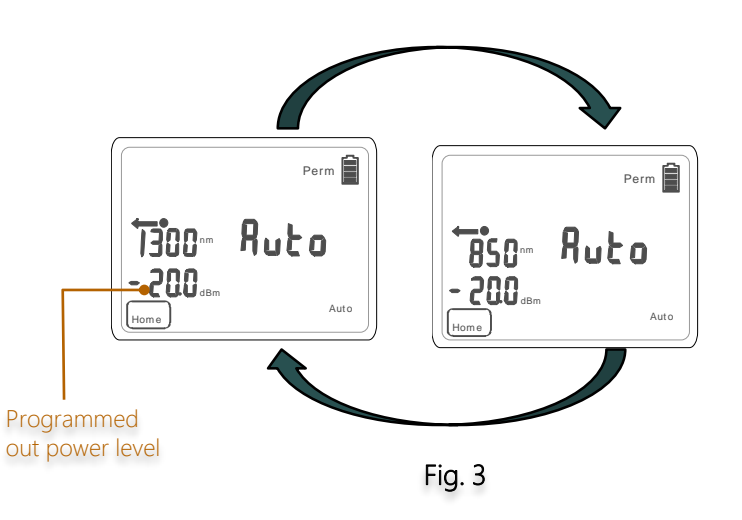

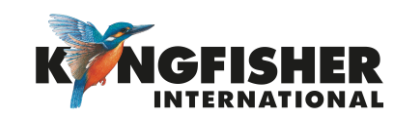

## <span id="page-16-0"></span>5.2. Limited Wavelength Autotest Operation Mode: *[\[Go back to Instrument Operations section\]](#page-14-0)*

#### To start Limited wavelength Autotest,

At top level menu, press & hold [Toggle Centre] then press [F4/Auto].

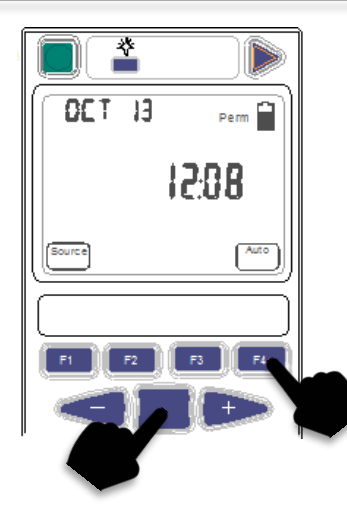

• Only the **active** wavelengths will be displayed one at a time in sequence. See figure on the right for an example with 2 active wavelengths.

#### See [section](#page-23-0) 6.3 for instructions;

- to deactivate/activate wavelengths for Limited wavelength Autotest operation.
- to check wavelength status for Limited wavelength Autotest operation.
- Emitters of the respective wavelength turn on and emit powers at the preprogrammed level in the sequence as displayed. See [section](#page-22-0) 6.2 for instructions to change output power level of emitter.

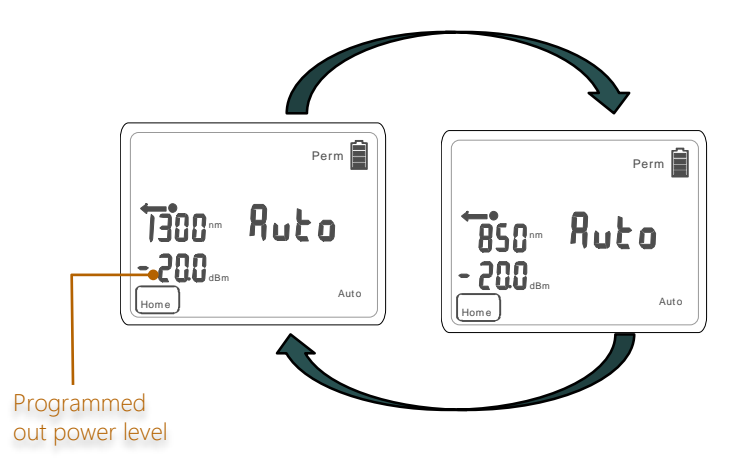

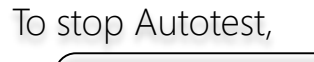

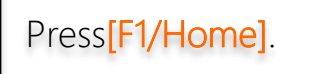

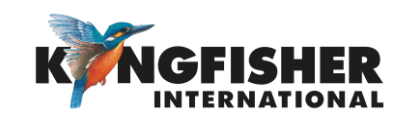

#### <span id="page-17-0"></span>5.3. Manual Operation Mode: **[\[Go back to Instrument Operations section\]](#page-14-0)**

➀ At top level menu, press [F1/Source] to turn on emitter.

- The default wavelength will be displayed.
- The emitter of the default wavelength turns on with the preprogrammed max output power level. To change output power level, see [section](#page-22-0) 6.2.

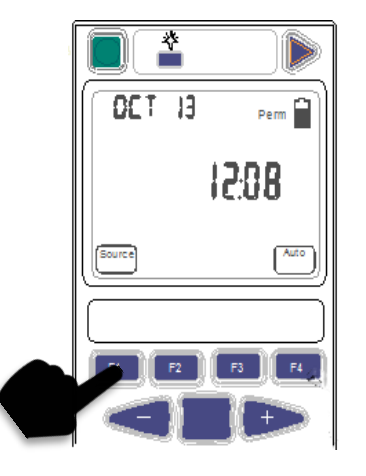

➁ Press [- or+] repeatedly to select other wavelengths or turn off emitter in the sequence shown below.

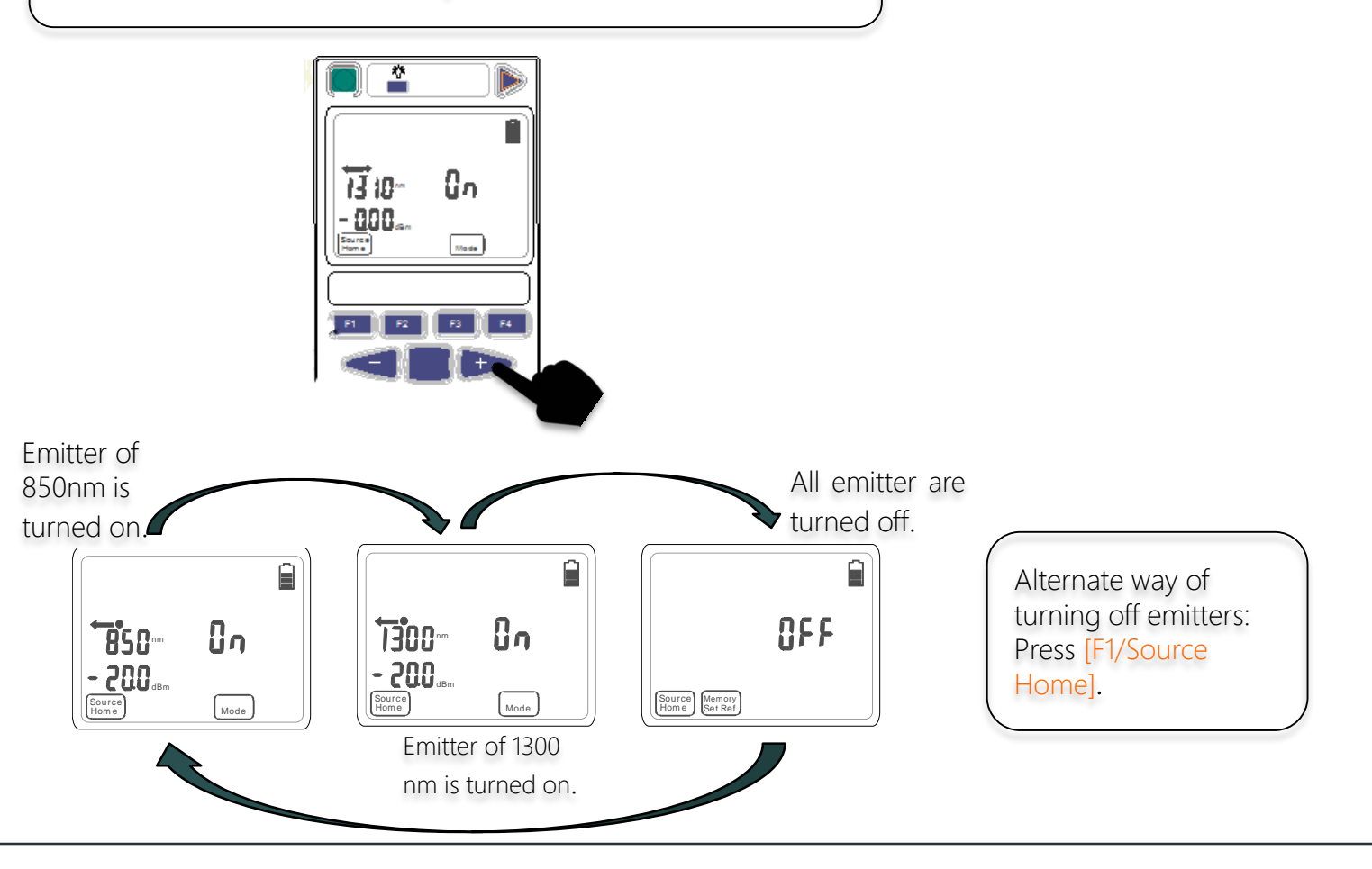

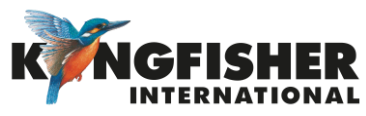

#### <span id="page-18-0"></span>5.4. Tone Operation Mode: **[\[Go back to Instrument Operations section\]](#page-14-0)**

To work with Tone mode at a wavelength,

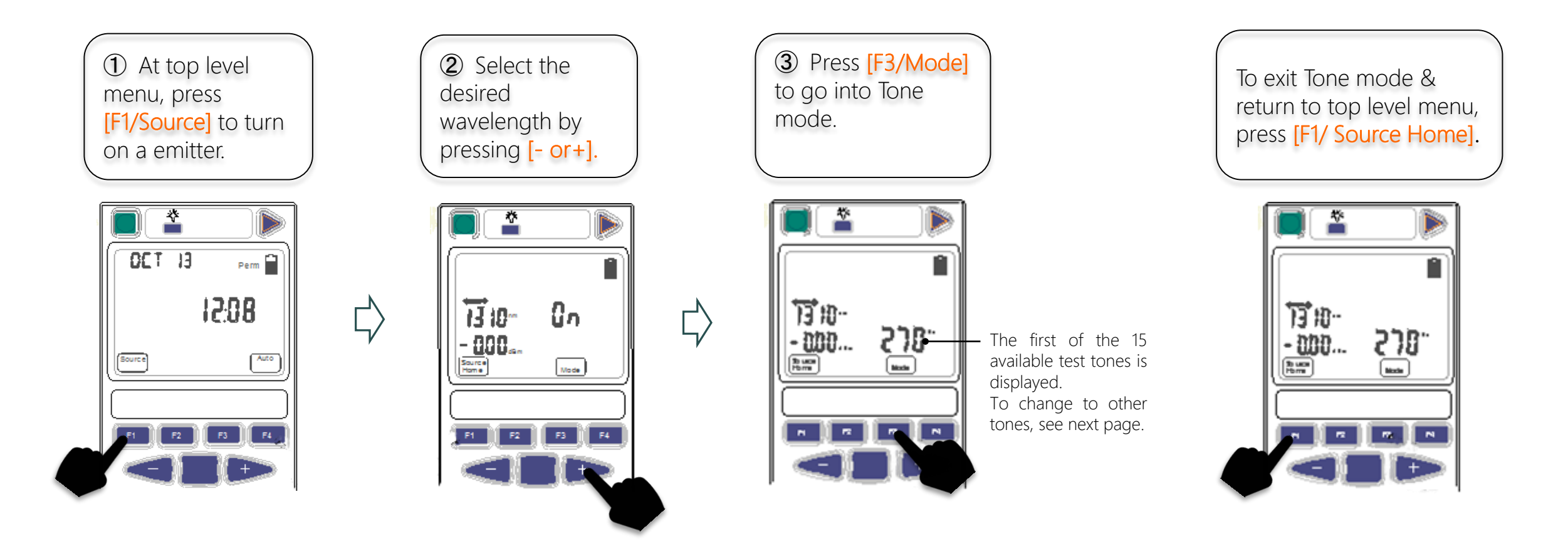

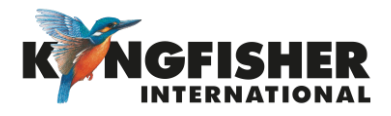

5.4. Tone Operation Mode (continue): **[\[Go back to Instrument Operations section\]](#page-14-0)** 

In Tone mode, to select from 1 of the 15 available test/FiberID tones, 270, 1000, 2000, id01, id02…id12,

Press [F1/Source] repeatedly to scroll to the desired test tone in the sequence shown below.

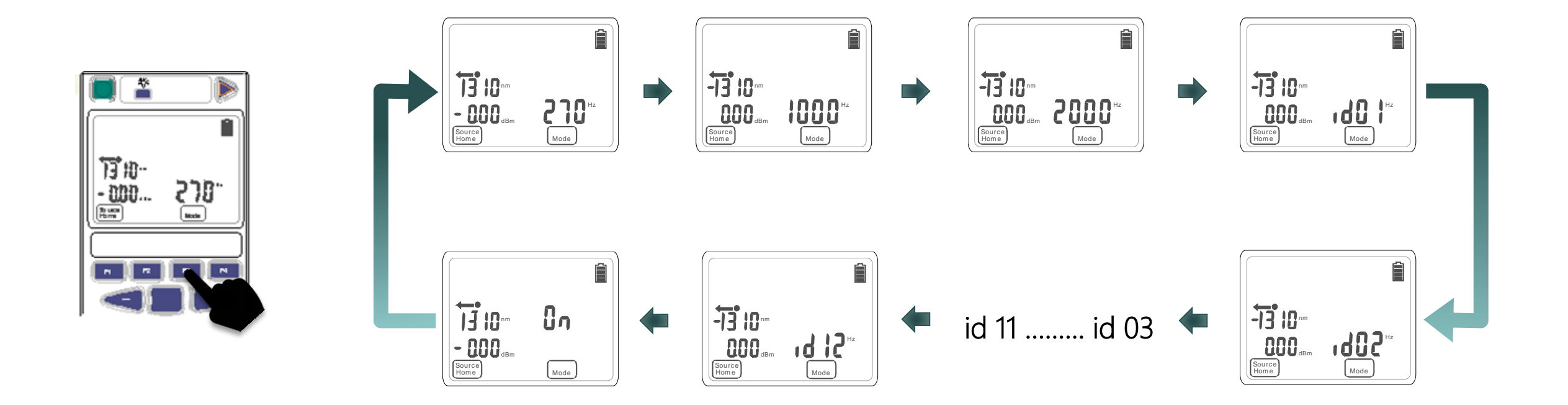

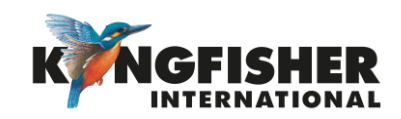

## <span id="page-20-0"></span>6. Instrument Setup:

- [6.1.](#page-21-0) Setting time/date of instrument
- [6.2.](#page-22-0) Changing emitter's output power level
- [6.3.](#page-23-0) Activating/deactivating wavelengths for Limited Wavelength Autotest operation

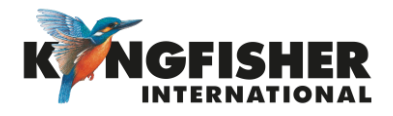

## <span id="page-21-0"></span>6.1. Setting date/time of instrument: **Go back to Instrument Setup section**

➀ To enter time/date setting mode:

When instrument is OFF, press and hold [On/Off] & [Toggle Centre] at the same time. Release [On/Off] as soon as the date/time setting display comes on.

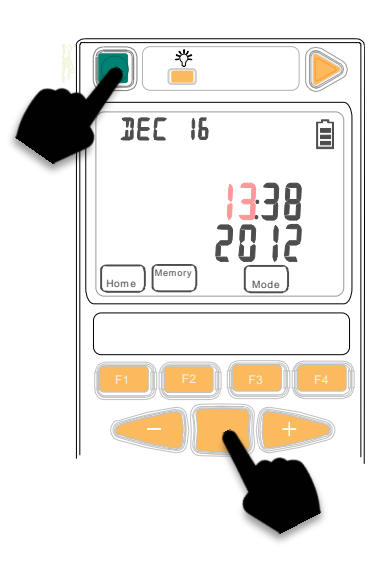

➁ To select date/time item for setting:

Press [Toggle Centre] or [F3].

The selected item will blink.

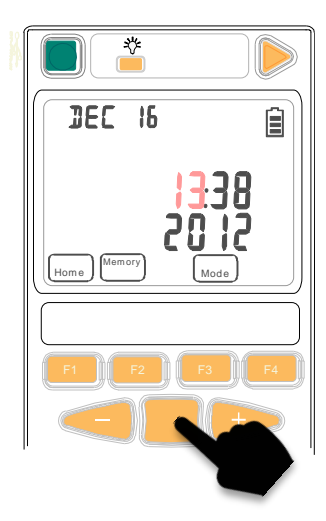

The sequence for date/time setting: Hour > Minute > Month > Date > Year

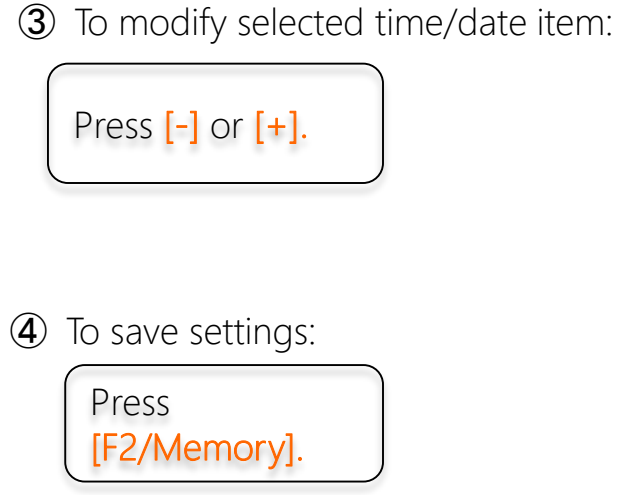

OR

➃ To exit without saving:

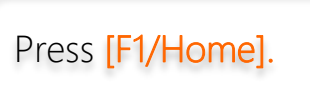

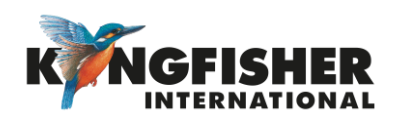

#### <span id="page-22-0"></span>6.2. Changing emitters' output power level: *[\[Go back to Instrument Setup section\]](#page-20-0)* [\[Go back to Normal Autotest Operation Mode section\]](#page-15-0)

[\[Go back to Limited Wavelength Autotest Operation Mode section\]](#page-16-0) [\[Go back to Manual Operation Mode section\]](#page-17-0)

To adjust output power level of a turned on emitter,

Press and hold [F2/Set Ref], then press [- or+].

- The output level can be adjusted 7dB below the preprogramed max value.
- While adjusting output level, holding down  $[-$  or +] speeds up the level decrement or increment.

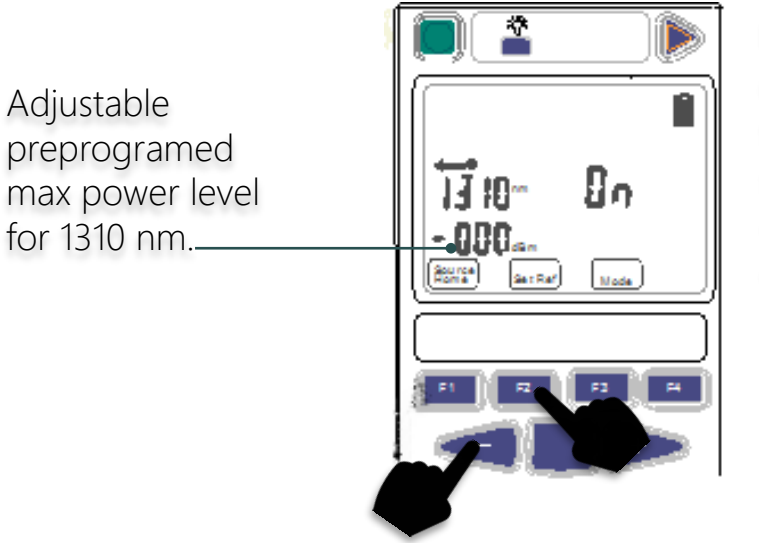

#### Note:

Only output power for light sources with single mode (1310 nm & above) emitters are adjustable.

To quickly reset output power to the preprogramed max level, Press and hold [F2/Set Ref], then press [Toggle Centre].

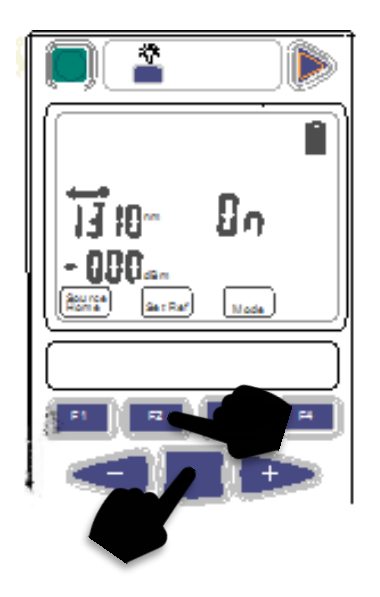

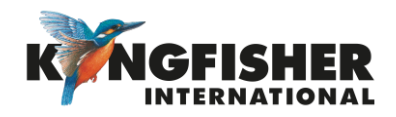

#### <span id="page-23-0"></span>6.3. Activating / deactivating wavelengths for Limited Wavelength Autotest operation back to Instrument Setup section] [\[Go back to Limited Wavelength Autotest Operation Mode section\]](#page-16-0)

To deactivate/activate wavelength when emitter is turned on,

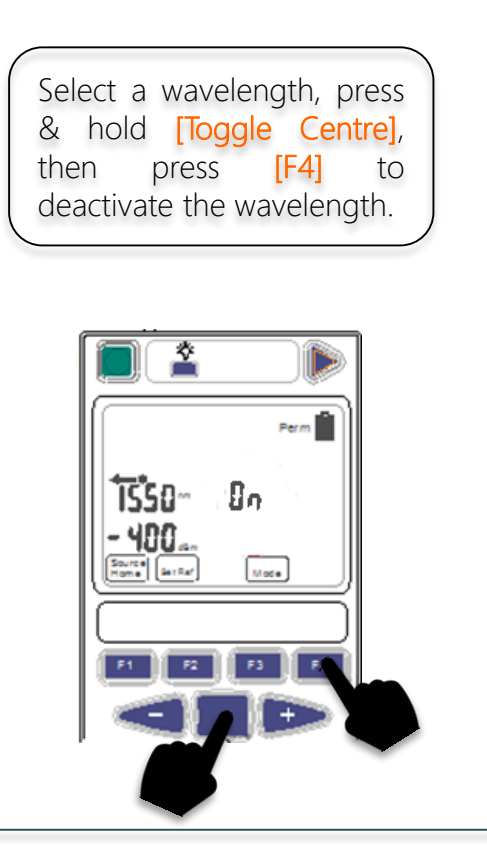

Whilst **Toggle Centre** is being hold, the status "out" is displayed indicating that the selected wavelength is deactivated, see red circle in the figure below.

Press press [F4] now will toggle the wavelength status back to "in" (activated).

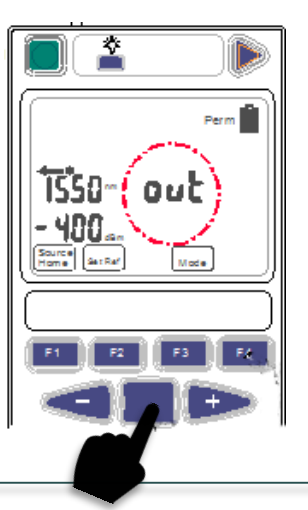

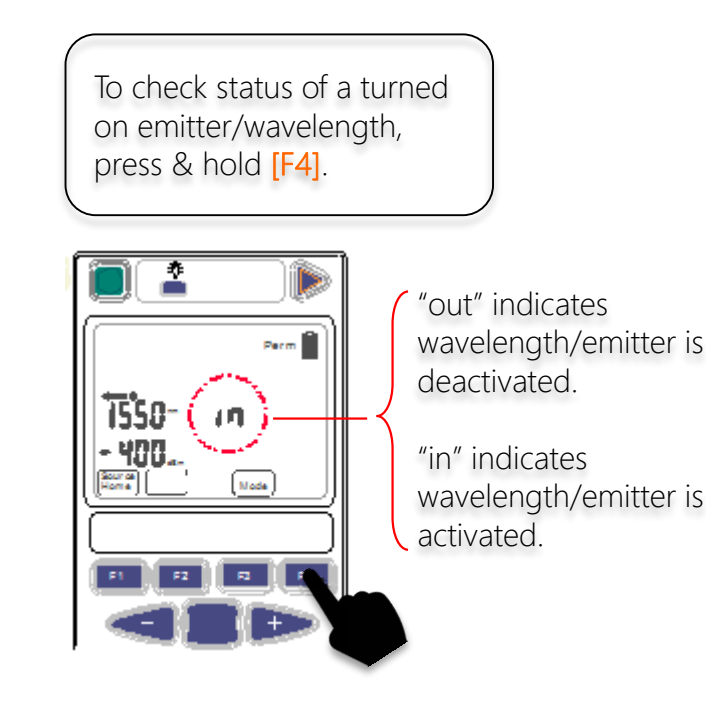

#### Note:

- The wavelength deactivation/activation settings retained after instrument is switched off.
- The emitter of a deactivated wavelength is still active in Manual or Normal Autotest operations.

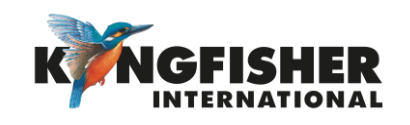

## <span id="page-24-0"></span>7. Instrument Firmware

The KI2000 series Firmware can be end-user upgraded.

To update Firmware:

- Instrument Firmware must be r0.12 or higher.
- KI2000 USB device driver software must be installed.
- [7.1.](#page-25-0) Checking Firmware Version
- **[7.2.](#page-26-0)** Firmware Upgrading Procedure

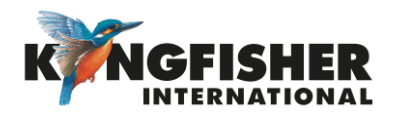

## <span id="page-25-0"></span>7.1. Checking firmware version **[\[Go back to Instrument Firmware section\]](#page-24-0)**

The instrument firmware version can be checked during instrument switch-on.

When instrument if off, hold down [F4] and [On/Off] at the same time: The instrument will switch on, and serial number and firmware version is displayed whilst [F4] is held.

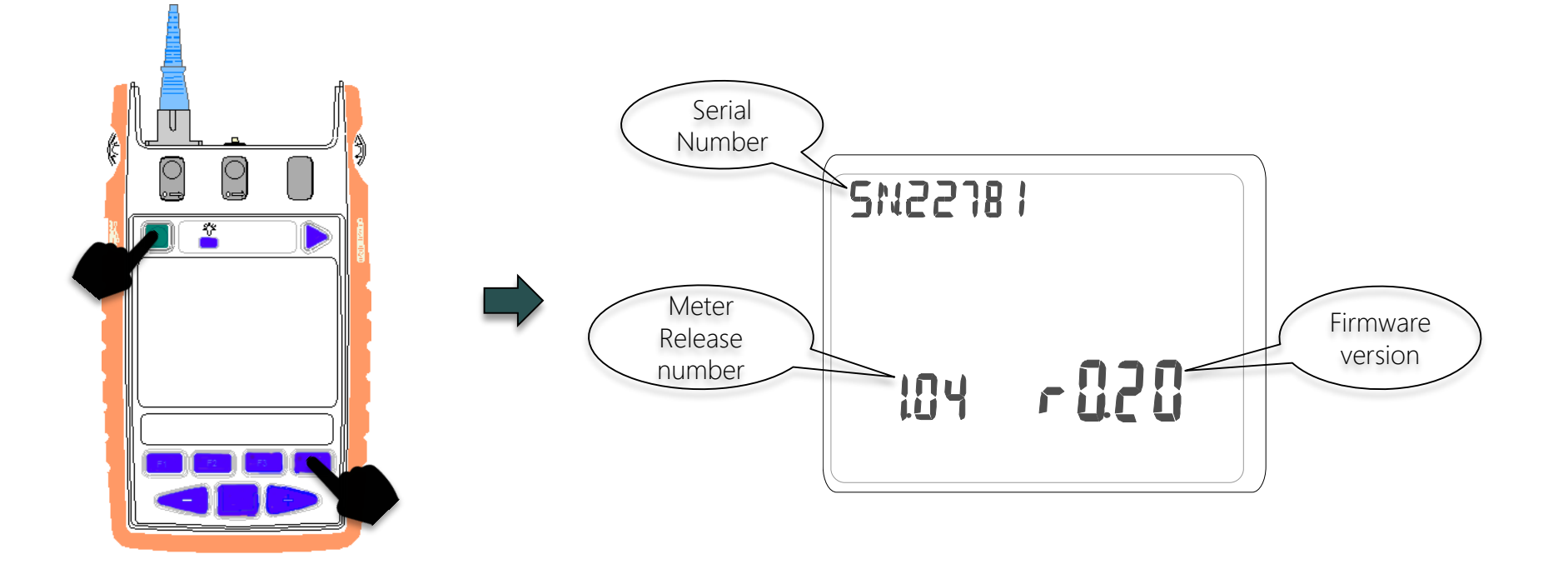

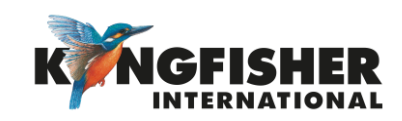

#### <span id="page-26-0"></span>7.2. Firmware upgrade procedure **[\[Go back to Instrument Firmware section\]](#page-24-0)**

Download and extract the Firmware Update program from Kingfisher web site.

- Connect instrument to computer.
- Run Firmware Update program (*KI2000 programmer vx.xx.exe) downloadable free from* [Kingfisher website.](https://www.kingfisherfiber.com/)
- Follow procedures as detailed in the Firmware Update instruction in PDF (*KI2000 Programming Instructions).*

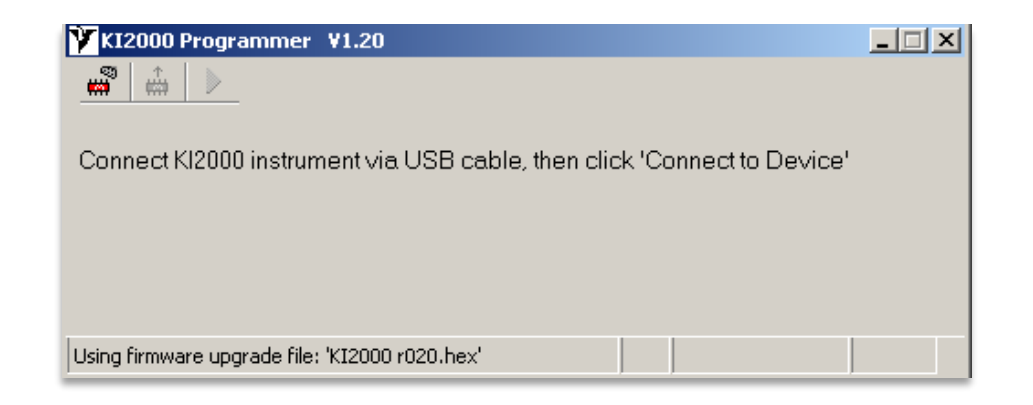

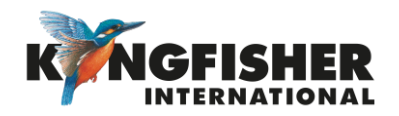

#### <span id="page-27-0"></span>8. Instrument care

- Keep the instrument in a carry case during storage and transport
- Use only high quality batteries.
- For prolonged storage remove batteries.
- The instrument is resistant to normal dust and moisture, however it is not waterproof.
- If moisture gets into the instrument, remove batteries & dry it out carefully before using it again.
- Where possible, keep instrument away from strong sunlight.
- Clean the instrument case using Isopropyl-alcohol (IPA) or other non solvent cleaning agents.
- DO NOT use Acetone or other active solvents.

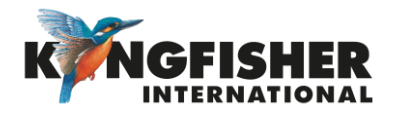

## Application Notes

Comprehensive selection available at

<https://www.kingfisherfiber.com/Application-Notes.aspx>

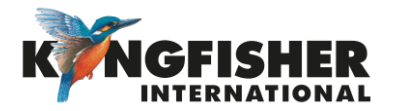

# Questions and Comments

## Thank you for your attention

Prepared by: TO Ng Date prepared: 11 May 2017

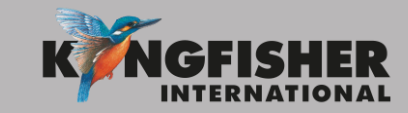

[Go back to TOC](#page-2-0)

[@kingfisherfiber](https://twitter.com/kingfisherfiber) [kingfisherfiber.com](http://www.kingfisherfiber.com/)